# **N** DigDag.dk

En kort introduktion til siden [www.digdag.dk,](http://www.digdag.dk/) Arne Jonesen april 2024[, arnejonesen@gmail.com](mailto:arnejonesen@gmail.com)

*DIGDAG er et digitalt atlas over Danmarks historisk-administrative geografi. Siden blev skabt i ca. 2013 i tæt samarbejde med Statens arkiver, flere universiteter, det Kgl. Bibliotek, kort- og Matrikelstyrelsen m.fl.*

*Hen af vejen gik projektet tør for penge og nogle af de oprindelige funktioner virker ikke mere. MEN grundbasen virker perfekt og er et rigtig godt værktøj for slægtsforskere. Nogle af funktionerne er ikke så brugervenlig, men det går absolut at anvende siden.*

#### **1. Find f.eks. sognegrænser på en bestemt dato**

Lad os sige du vil finde ud af hvilket sogn Ortved hører til. Ortved er en lille landsby lidt nord for Ringsted.

- **1** Start med at zoome ind på kortet, så stednavnet er i centrum, med ikonerne ude til højre.
- Du kan flytte kortet i ruden med de 4 små "v"-tegn sådan at det du ønsker kommer i centrum af siden.
- **2** Vælg Sogn under Kirkelig (Administrativ inddeling)

### **3** Vælg År og evt. dato

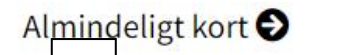

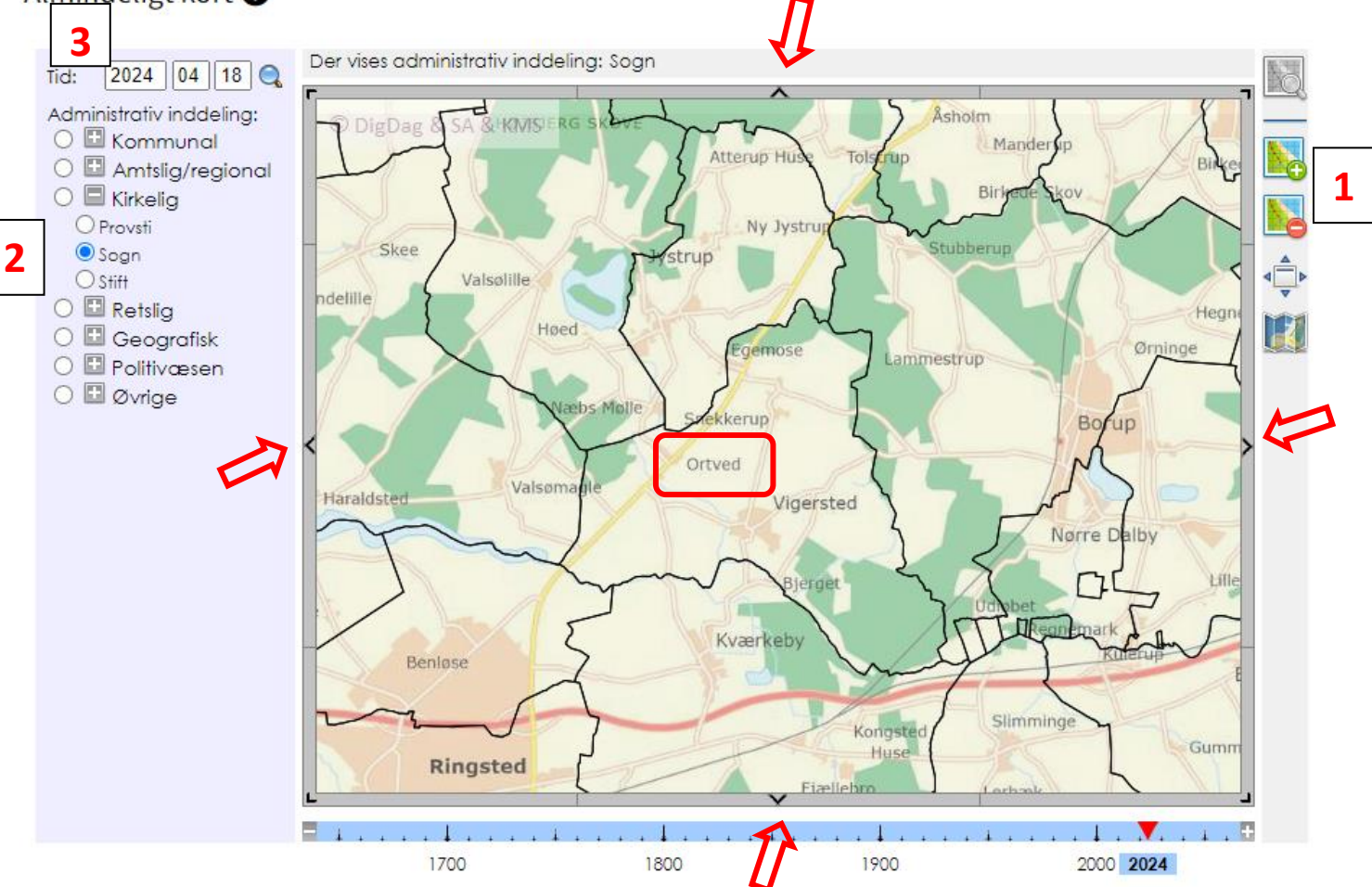

- 1. Klik med venstre museknap på navnet Ortved
- 2. Nu vil resultatet komme frem i kortmenuen, øverst til venstre.
- 3. Sognet hedder: Vigersted Sogn og det har det heddet fra før 1662 og frem til nu
- 4. På kortet kan man se det geografiske område som sognet dækker.

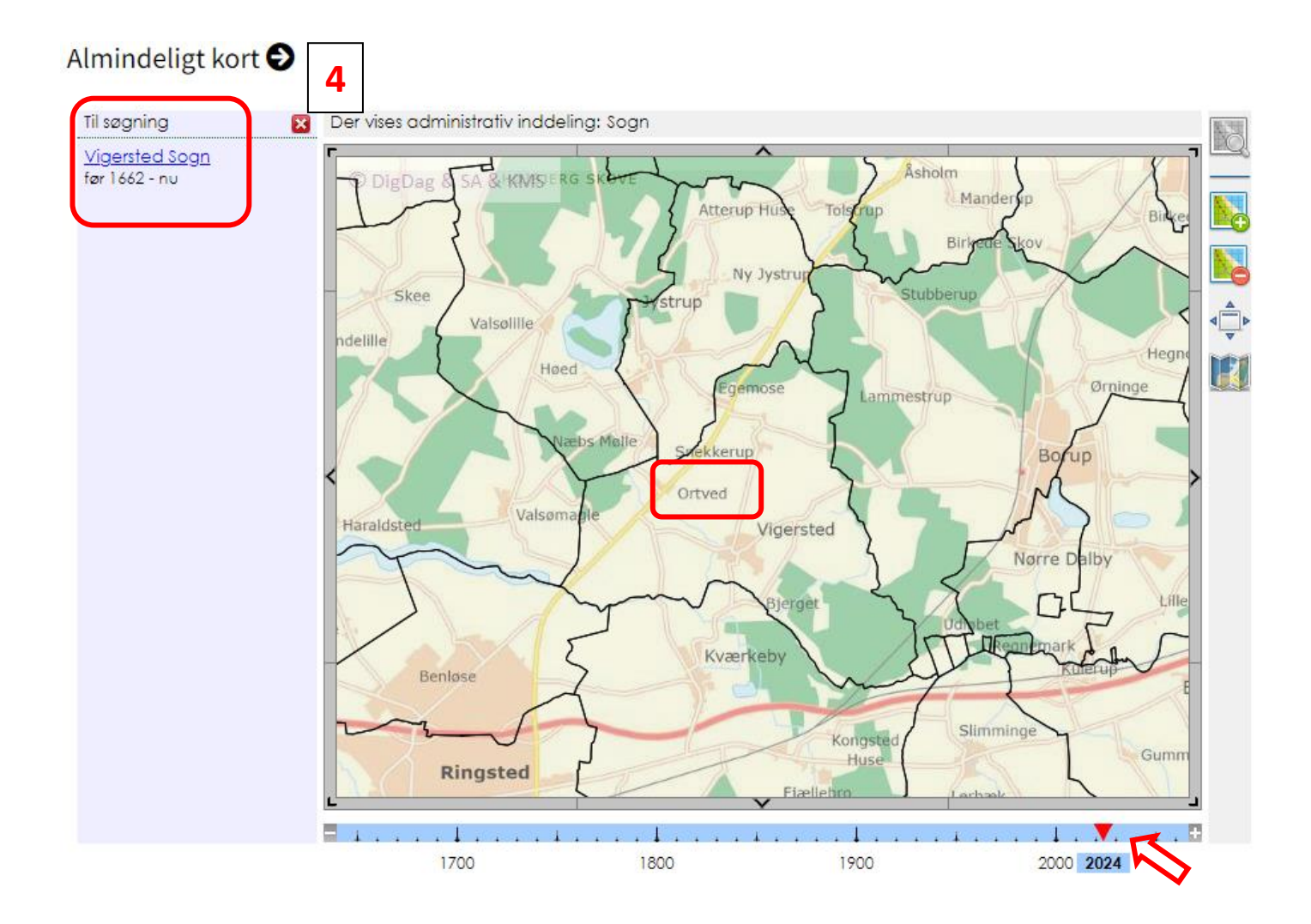

**4** Ønsker du en ny søgning med en anden Administrativ inddeling trykker du på den lille røde firkant med krydset øverst til venstre.

- 1. Zoom ind på kortet til det område hvor du vil fortage søgningen
- 2. Vælg Administrativ inddeling
- 3. Vælg årgang
- 4. Klik på den lokalitet du vil undersøge
- 5. Resultatet kommer frem øverst til venstre.
- 6. Kommer der intet resultat: Findes den Administrative Inddeling formodentlig ikke i det søgte år.

*Søger du f.eks. på "Statsamt" i 1950 vil der ikke komme noget resultat frem i søgeresultatet øverst til venstre eller på kortet Ændrer du årstallet til f.eks. 1975, vil der komme et resultat frem. Statsamterne var kun i brug fra 1970 til og med 2006, og det er derfor kun i den periode at resultaterne kommer frem.*

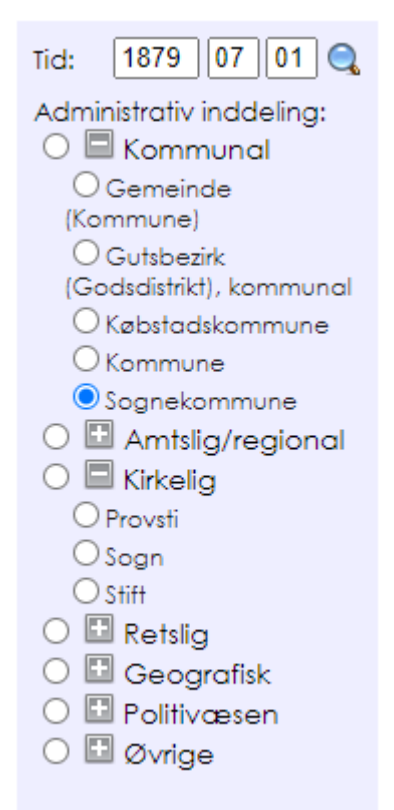

# **Administrative inddelinger**

Der er 7 overordnede inddelinger

Foran teksten findes et plustegn Når man trykker på plustegnet, kommer de underordnede Administrative inddelinger frem.

Plustegnet ændres til et minustegn. Trykker du på dette, folder listen sig sammen igen.

Prøv dig frem og se hvad der findes under de forskellige plustegn. Det går at søge på langt det meste.

## **Ikoner på kortsiden**

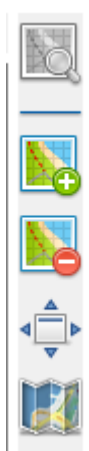

Dette ikon er ikke aktivt på kortsiden

Zoom ind på kortet

Zoom ud på kortet

For kortet ud så det fylder hele skærmen. Desværre ikke særlig anvendelig, da de administrative inddelinger forsvinder.

Vælg baggrundskort.

Desværre er det kun "Skærmkort 2012" og Foto "2005-2010" som er aktivt.

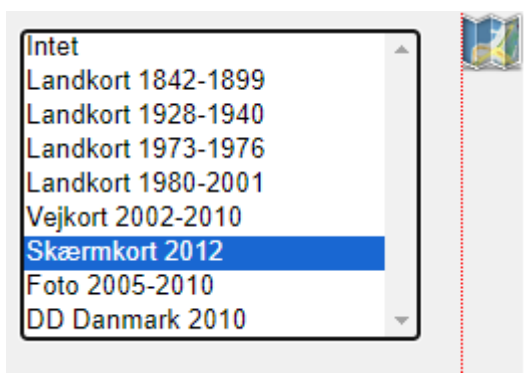

## **Søg stednavne**

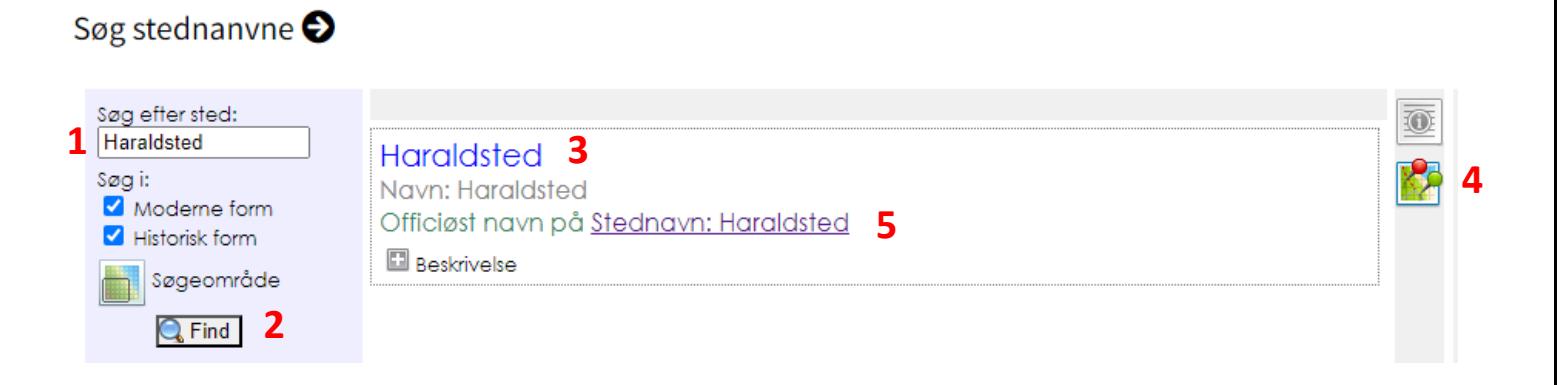

- 1. Indtast det stednavn du ønsker at søge på
- 2. Klik på "Find"
- 3. Stednavnet dukker op i resultatfeltet
- 4. Trykker du på dette ikon, får du et oversigtsbillede over hele Danmark med en nålemarkering på hvor i landet stednavnet findes. Findes stednavnet flere steder i landet, vil der være flere nålemarkeringer.

Du kommer retur til tekstsiden ved at trykke på "i-ikonet"

5. Trykker du på det understregede stednavn, åbnes en ny side.

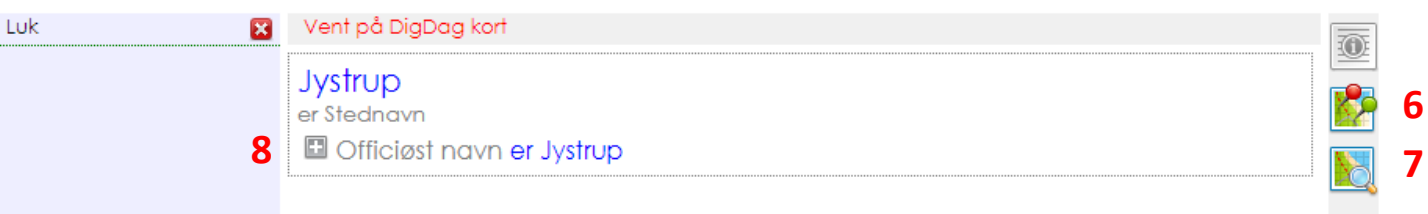

6. Ikon med oversigt over hele Danmark med nålemarkering for det pågældende stednavn

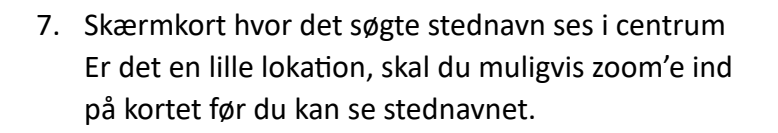

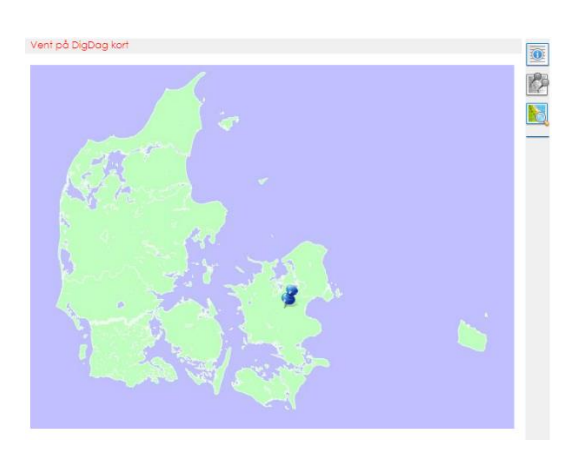

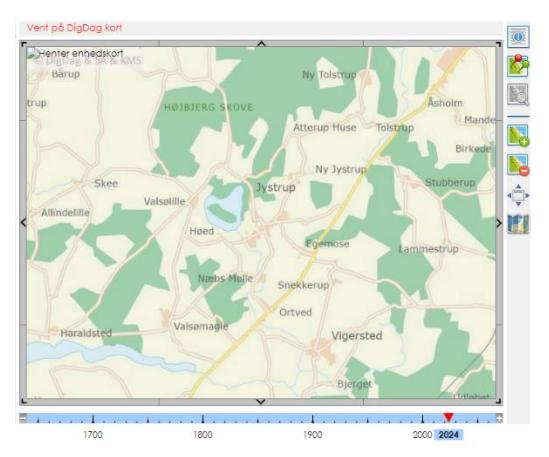

8. Klik på plustegnet før "Officiøst navn"

Og dernæst på plustegnet før "Beskrivelse"

Der kommer nu en liste frem med ældre stavemåder for stednavnet.

- Nederst kommer evt. en henvisning til en Trap Danmark beskrivelse (blå skrift).
- Det er muligt at søge på de ældre stavemåder af stednavnet.

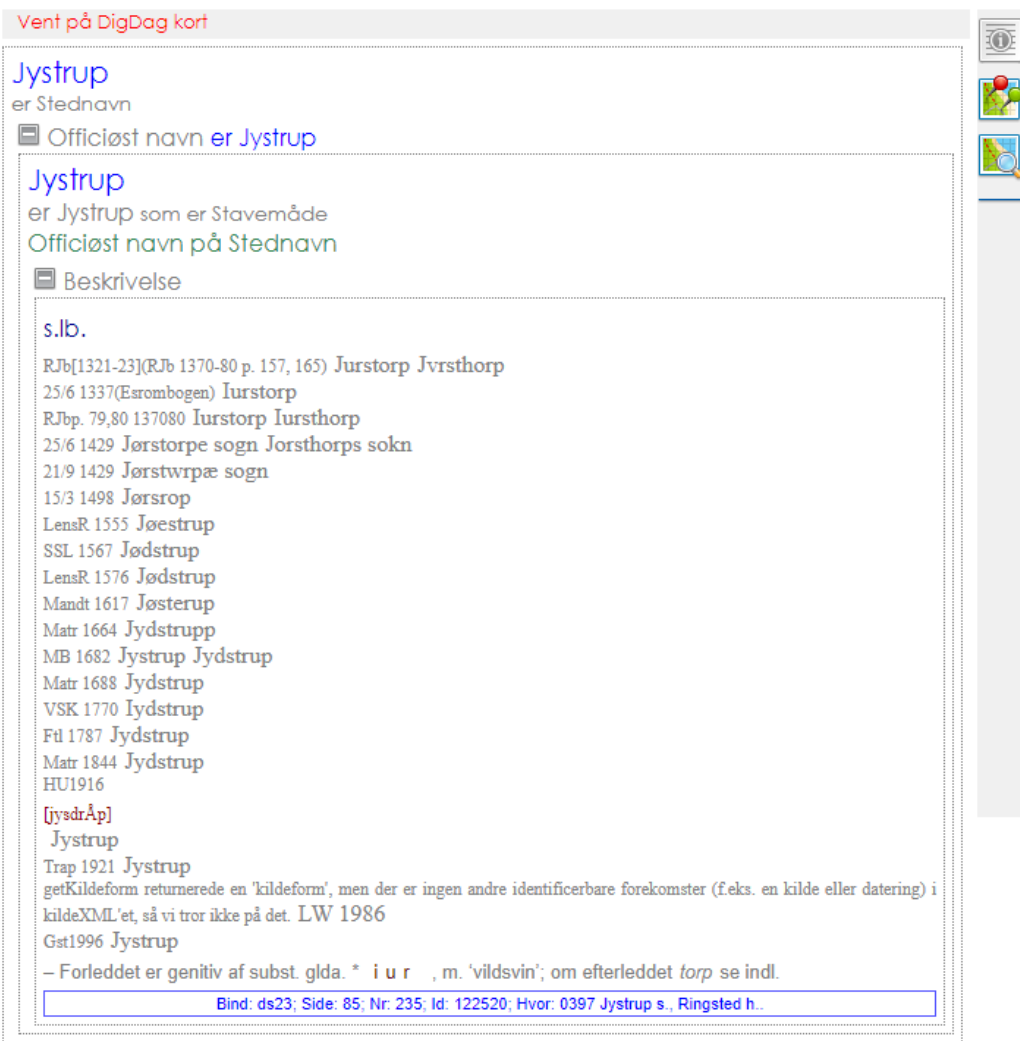

*Held og lykke med brugen af DigDag……*